### <span id="page-0-0"></span>**Dell™ E1909WDD Flachbildschirmmonitor Benutzerhandbuch**

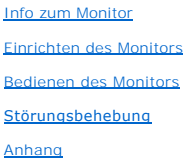

#### **Anmerkungen, Warnhinweise und Vorsichtshinweise**

**HINWEIS:** Eine Anmerkung gibt wichtige Informationen, die Ihnen helfen, den Computer besser zu nutzen.

**ACHTUNG:** Ein Warnhinweis warnt entweder vor einer möglichen Beschädigung der Hardware oder vor einem Datenverlust und gibt Hinweise, wie die<br>Gefahr vermieden werden kann.

**VORSICHT: Ein Vorsichtshinweis macht Sie auf die Gefahr einer Beschädigung sowie Verletzungen- oder Lebensgefahr aufmerksam und gibt Hinweise, wie die Gefahr vermieden werden kann.**

### **Die Informationen in diesem Dokument können ohne Ankündigung geändert werden. © 2008 Dell Inc. Alle Rechte vorbehalten.**

Die Reproduktion dieser Informationen in irgendeiner Weise ohne schriftliche Genehmigung von Dell Inc. ist streng verboten.

Die in diesem Text verwendeten Marken *Dell* und das *DELL-*Logo sind Marken von Dell Inc.*:Microsoft, Windows,* und *Windows Vista* sind Marken oder eingetragene Marken der<br>Microsoft Corporation in den Vereinigten Staaten

Andere in diesem Dokument verwendete Warenzeichen und Handelsmarken beziehen sich auf die Eigentümer dieser Warenzeichen und Handelsmarken oder auf andere<br>Produkte. Dell Inc. erhebt keinerlei Eigentumsansprüche auf andere

#### **Modell E1909WDDc**

**September 2008 Rev. A00**

### <span id="page-1-0"></span>**Info zum Monitor**

**Dell™ E1909WDD Flachbildschirmmonitor Benutzerhandbuch**

- **O** Packungsinhalt
- **O** [Produktleistungsmerkmale](#page-2-0)
- [Komponenten und Bedienelemente](#page-2-1)
- [Technische Daten des Monitors](#page-4-0)
- **•** Plug&Play-Unterstützung
- Erklärung über die LCD-Bildschirmqualität und die Pixel
- Wartungshinweise

### <span id="page-1-1"></span>**Packungsinhalt**

Die folgenden Artikel gehören zum Lieferumfang des Monitors. Stellen Sie sicher, dass Sie all diese Artikel erhalten haben. <u>[Nehmen Sie mit Dell Kontakt auf,](file:///C:/data/Monitors/E1909WDD/ge/ug/appendx.htm#Contacting%20Dell2)</u><br>falls irgendein Artikel fehlt.

**HINWEIS:** Manche Artikel gehören möglicherweise zum optionalen Zubehör und werden nicht mit Ihrem Monitor mitgeliefert. Manche Funktionen oder Medien sind in manchen Ländern möglicherweise nicht verfügbar.

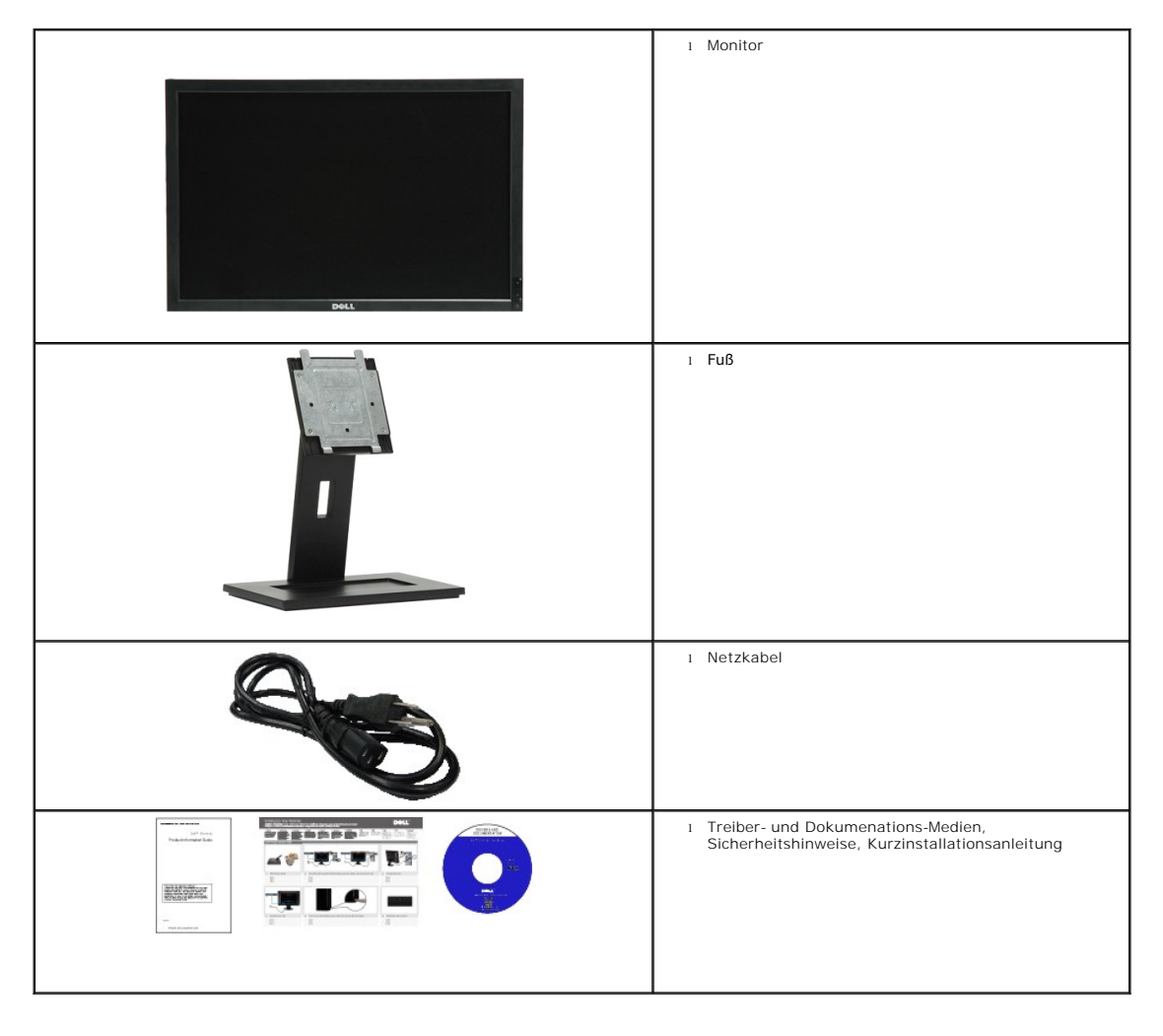

### <span id="page-2-0"></span>**Produktleistungsmerkmale**

Der Flachbildschirmmonitor **E1909WDD** hat einen Aktiv-Matrix-Flü**ssigkristall-Bildschirm (LCD) mit Dünnschichttransisitoren (TFT). Der Monitor weist die**<br>folgenden Leistungsmerkmale auf:

- 19 Zoll (482,6 mm) diagonal.
- 1440x900-Auflösung mit einem abgesicherten Modus mit einer Auflösung von 640x480.
- Großer Betrachungswinkel für eine klare Ansicht, egal ob der Benutzer sitzt, steht oder sich von einer Seite zur anderen bewegt.
- Abnehmbarer Monitorfuß und 100 mm VESA (Video Electronics Standards Association)-Montagelöcher für flexible Montagelösungen.
- Plug & Play in Abhängigkeit Ihres Betriebssystems.
- Software- und Dokumentationsmedien mit einer Informationsdatei (INF), ICM (Image Color Matching)-Datei und Produktdokumentation.
- Energiesparfunktionen entsprechend Energy Star-Standard.
- Sicherheitsverschlussschlitz.
- EPEAT Gold-konform.

### <span id="page-2-1"></span>**Komponenten und Bedienelemente**

### **Vorderansicht**

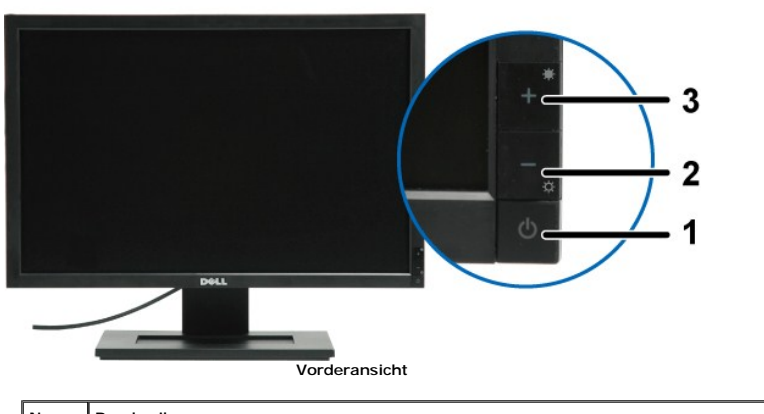

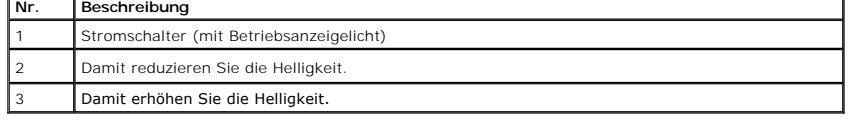

### **Rückansicht**

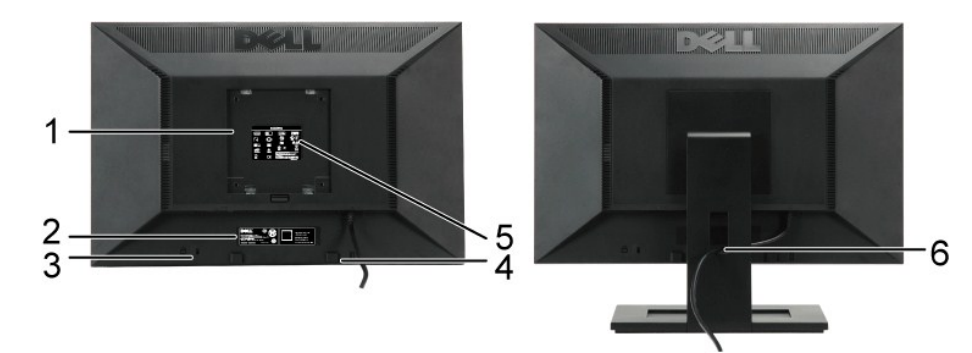

**Rückansicht Rückansicht mit Monitorfuß**

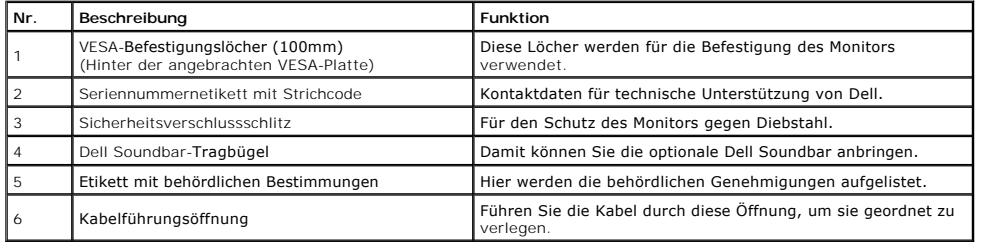

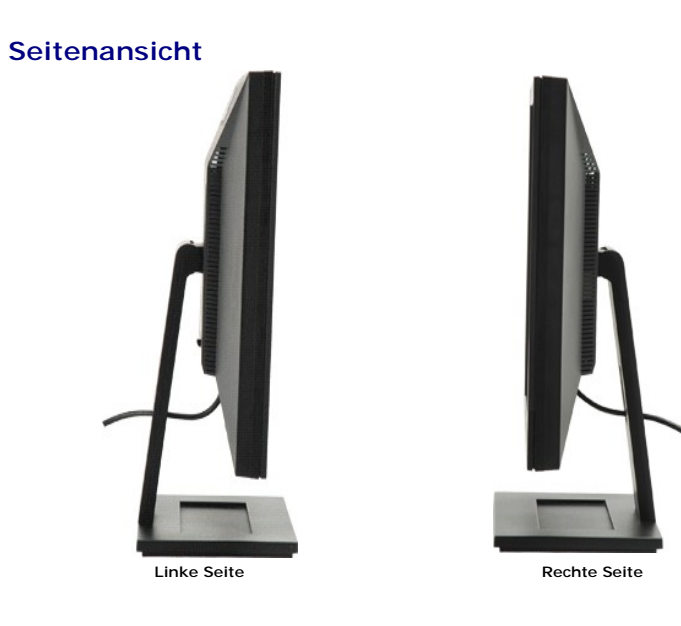

# **Unteransicht**

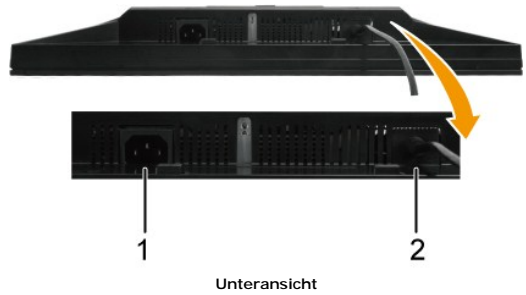

<span id="page-4-1"></span>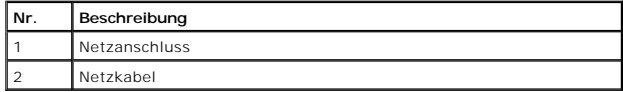

#### <span id="page-4-0"></span>**Technische Daten des Monitors**

In den folgenden Abschnitten werden die verschiedenen Energieverwaltungsmodi und die Polzuweisungen verschiedener Anschlüsse am Monitor beschrieben.

#### **Energieverwaltungsmodi**

Sofern Sie eine VESA-kompatible Grafikkarte oder Software auf Ihrem PC installiert haben, kann der Monitor seinen Energieverbrauch automatisch verring«<br>wenn er nicht verwendet wird. Dies wird als *Energiesparmodus*\* <mark>bezei</mark>

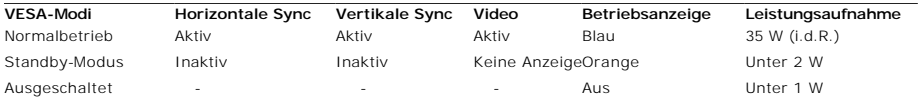

**HINWEIS:**Dieser Monitor ist **TCO'99**- und **ENERGY STAR**®-kompatibel.

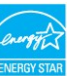

\* Die Leistungsaufnahme im Modus AUS lässt sich nur auf null reduzieren, wenn Sie den Monitor durch Lösen des Netzkabels vom Netzstrom trennen

### **Polzuweisungen**

### **20poliger DisplayPort-Anschluss**

 $1 \quad 3 \quad 5 \quad 7 \quad 9 \quad 11 \quad 13 \quad 15 \quad 17 \quad 19$ 

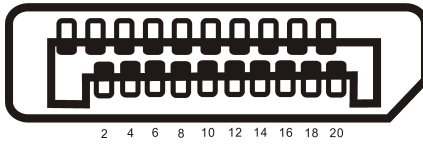

### **Stift Nummer 20-poliger Anschluss des verbundenen Signalkabels**

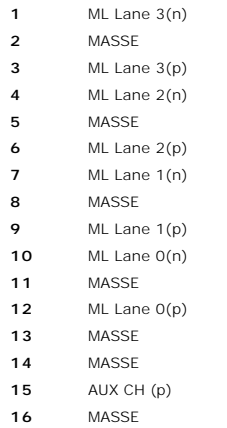

AUX CH (n)

- Hot-Plug-Erkennung
- Zurück

DP PWR

### <span id="page-8-0"></span>**Anhang**

**Dell™ E1909WDD Flachbildschirmmonitor Benutzerhandbuch**

- **Sicherheitshinweis**
- FCC-[Erklärung \(nur für die USA\) und weitere rechtliche Informationen](#page-8-2)
- **[Kontaktaufnahme mit Dell](#page-8-3)**

# <span id="page-8-1"></span>**VORSICHT: Sicherheitshinweise**

VORSICHT: Die Verwendung von anderen als in dieser Dokumentation angegebenen Bedienelementen, Anpassungen oder Verfahren kann zu<br><mark>einem elektrischen Schock wie auch elektrischen und/oder mechanischen Gefahren führen.</mark>

Lesen Sie bitte die dem Monitor beigelegten Sicherheitshinweise für Sicherheitsvorkehrungen.

### <span id="page-8-2"></span>**FCC-Erklärung (nur für die USA) und weitere rechtliche Informationen**

Lesen Sie bitte die Webseite unter **[www.dell.com/regulatory\\_compliance](http://www.dell.com/regulatory_compliance)** zur FCC-Erklärung, rechtlichen Konformität und für weitere rechtliche Informationen.

### <span id="page-8-3"></span>**Kontaktaufnahme mit Dell**

**Wählen Sie die Rufnummer 800-WWW-DELL (800-999-3355), wenn Sie sich in den Vereinigten Staaten befinden.**

**HINWEIS:** Verfügen Sie über keine Internetverbindung, entnehmen Sie bitte Ihrem Kaufbeleg, Packzettel, Rechnung oder Dell-Produktkatalog die Kontaktdaten.

Dell bietet mehrere Unterstützungs- und Serviceoptionen über eine Internetverbindung sowie per Telefon an. Die Verfügbarkeit hängt von der Region<br>und dem Produkt ab. Manche Dienste sind möglicherweise in Ihrer Region nicht **Vertrieb, technische Unterstützung oder Kundendienst auf:**

- 1. Besuchen Sie **support.dell.com**.
- 2. Wählen Sie Ihr Land bzw. Ihre Region aus dem Dropdown-Menü **Choose A Country/Region [Land/Region auswählen]** unten auf der Seite.
- 3. Klicken Sie auf **Contact Us [Uns kontaktieren]** links auf der Seite.
- 4. Wählen Sie den entsprechenden Dienst- oder Unterstützungslink für Ihre Angelegenheit.
- 5. Wählen Sie die für Sie bequemste Methode, um mit Dell Kontakt aufzunehmen.

#### <span id="page-9-0"></span>**Einrichten des Monitors Dell™ E1909WDD Flachbildschirmmonitor**

### **Wenn Sie einen Dell™ Desktop- oder Dell™ Notebook-Computer mit einem Internetzugang haben**

1. Besuchen Sie **http://support.dell.com,** geben Ihre Servicekennung ein und laden den aktuellsten Treiber für Ihre Grafikkarte herunter.

2. Versuchen Sie nach dem Installieren der Treiber für Ihren Grafik-Adapter noch einmal die Auflösung auf **1440x900** einzustellen.

**HINWEIS: Ist es n**icht möglich die Auflösung auf 1440x900 einzustellen, dann nehmen Sie bitte mit Dell™ Kontakt auf, um sich nach einem Grafik-Adapter,<br>der diese Auflösungen unterstützt, zu erkundigen.

#### <span id="page-10-0"></span>**Einrichten des Monitors**

**Dell™ E1909WDD Flachbildschirmmonitor**

### **Wenn Sie einen Nicht-Dell™ Desktop-, Notebook-Computer bzw. Grafikkarte haben**

1. Klicken Sie mit der rechten Maustaste auf den Desktop und dann auf **Eigenschaften**.

2. Wählen Sie den Registerreiter **Einstellungen**.

3. Wählen Sie **Erweitert**.

4. An der Überschrift des Fensters erkennen Sie den Anbieter Ihres Grafik-Controllers (z.B. NVIDIA, ATI, Intel etc.).

5. Besuchen Sie bitte die Website des Anbieters Ihrer Grafikkarte (z.B. [http://www.ATI.com](http://www.ati.com/) oder [http://www.NVIDIA.com](http://www.nvidia.com/) ), um einen aktualisierten Treiber zu erhalten.

6. Versuchen Sie nach dem Installieren der Treiber für Ihren Grafik-Adapter noch einmal die Auflösung auf **1440x900** einzustellen.

**HINWEIS: Ist es nicht möglich die Auflösung auf** 1440x900 einzustellen, dann nehmen Sie bitte mit dem Hersteller Ihres Computers Kontakt auf oder<br>überlegen Sie sich, einen Grafik-Adapter, der diese Auflösungen unterstützt

## <span id="page-11-0"></span>**Bedienen des Monitors**

**Dell™ E1909WDD Flachbildschirmmonitor Benutzerhandbuch**

- [Einstellen der optimalen Auflösung](#page-11-1)
- [Verwenden der Kippfunktion](#page-11-2)
- [Wiederherstellen des Helligkeits-Standardwertes](#page-11-3)

### <span id="page-11-1"></span>**Einstellen der optimalen Auflösung**

So stellen Sie die optimale Auflösung für den Monitor ein:

- 1. Klicken Sie mit der rechten Maustaste auf den Desktop und wählen dann **Eigenschaften**.
- 2. Wählen Sie den Registerreiter **Einstellungen**. 3. Stellen Sie die Bildschirmauflösung auf 1440 X 900.
- 4. Klicken Sie auf **OK**.

Wenn 1440 x 900 nicht als Option angezeigt wird, müssen Sie Ihren Grafiktreiber unter Umständen aktualisieren. Führen Sie je nach Ihrem Computer einen der folgenden Vorgänge aus.

- 
- om Sie einen Desktop- oder tragbaren Dell-Computer verwenden:<br>- O Besuchen Sie support dell.com, geben Ihre Servicekennung ein und laden den aktuellsten Treiber für Ihre Grafikkarte herunter.<br>- Wenn Sie einen (tragbaren od
	-
	-

### <span id="page-11-2"></span>**Verwenden der Kippfunktion**

#### **Kippen**

Dank dem integrierten Säulenfuß können Sie den Monitor kippen, um den bequemsten Blickwinkel zu erhalten.

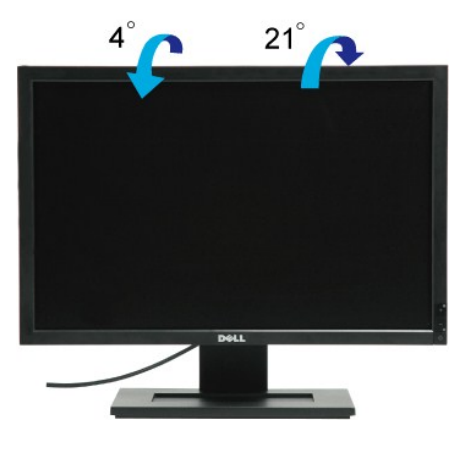

HINWEIS: Bei Auslieferung aus dem Werk ist der Fußsockel vom Monitor abmontiert.

### <span id="page-11-3"></span>**Wiederherstellen des Helligkeits-Standardwertes**

So stellen Sie den Helligkeits-Standardwert wieder her:

- 
- 1. Schalten Sie mit dem Stromschalter den Monitor aus. 2. Halten sie die Taste "+" gedrückt. 3. Schalten Sie mit dem Stromschalter den Monitor ein.
- 4. Lassen Sie die Taste "+" los.

Die Helligkeit wird auf den Standardwert zurückgesetzt.

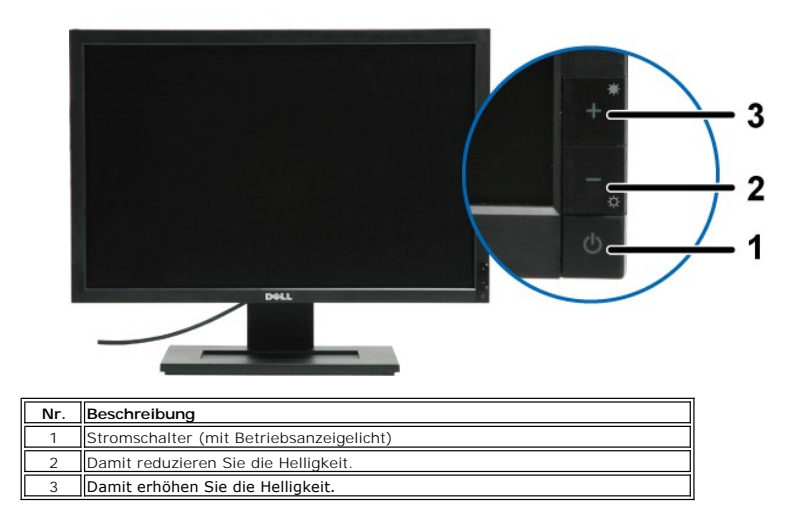

[Zurück zur Inhaltsseite](file:///C:/data/Monitors/E1909WDD/ge/ug/index.htm)

### **Monitor bedienen**

**Dell™ E1709W Flachbildschirm-Farbmonitor – Bedienungsanleitung**

- [Bedienelemente an der Vorderseite verwenden](#page-13-0)
- [Bildschirmmenü \(OSD\) verwenden](#page-14-0)
- [Optimale Auflösung einstellen](#page-19-0)
- **O** [Neigung](#page-19-1)

#### <span id="page-13-0"></span>**Bedienfeldtasten verwenden**

Zum Anpassen der Bilddarstellung verwenden Sie die Tasten an der Vorderseite des Monitors. Wenn Sie die Einstellungen mit diesen Tasten verändern,<br>werden die numerischen Einstellungswerte im OSD angezeigt.

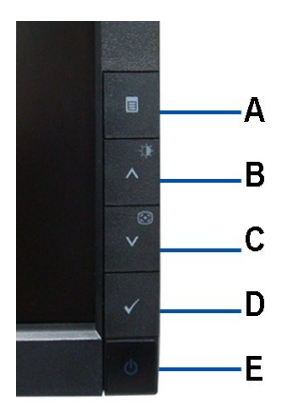

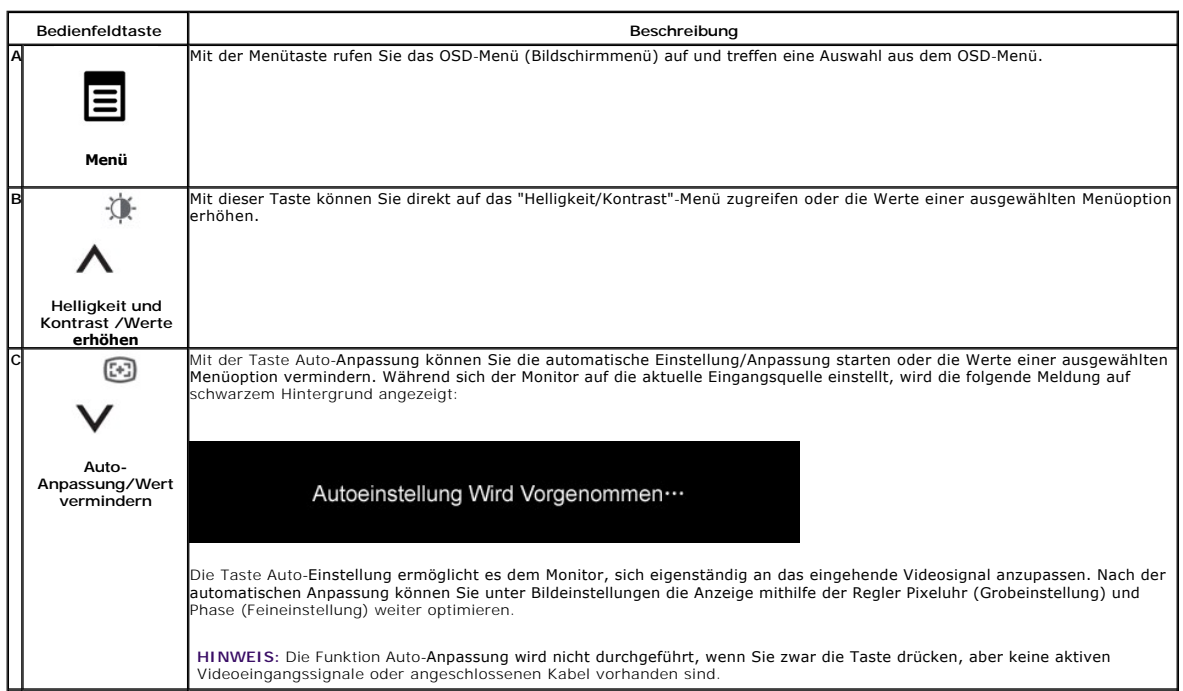

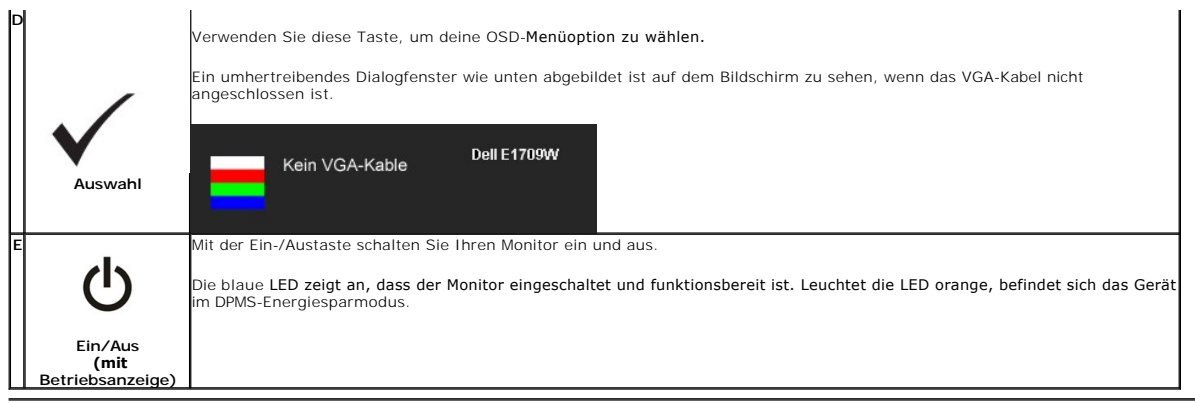

# <span id="page-14-0"></span>**Bildschirmmenü (OSD) verwenden**

### **Menüsystem verwenden**

HINWEIS: Wenn Sie Einstellungen ändern und danach zu einem anderen Menü wechseln oder das OSD-Menü verlassen, werden die Anderungen<br>automatisch gespeichert. Die Änderungen werden auch gespeichert, wenn Sie Einstellungen an

1.Drücken Sie die Menütaste zum Aufrufen des OSD-Menüs; das Hauptmenü wird angezeigt.

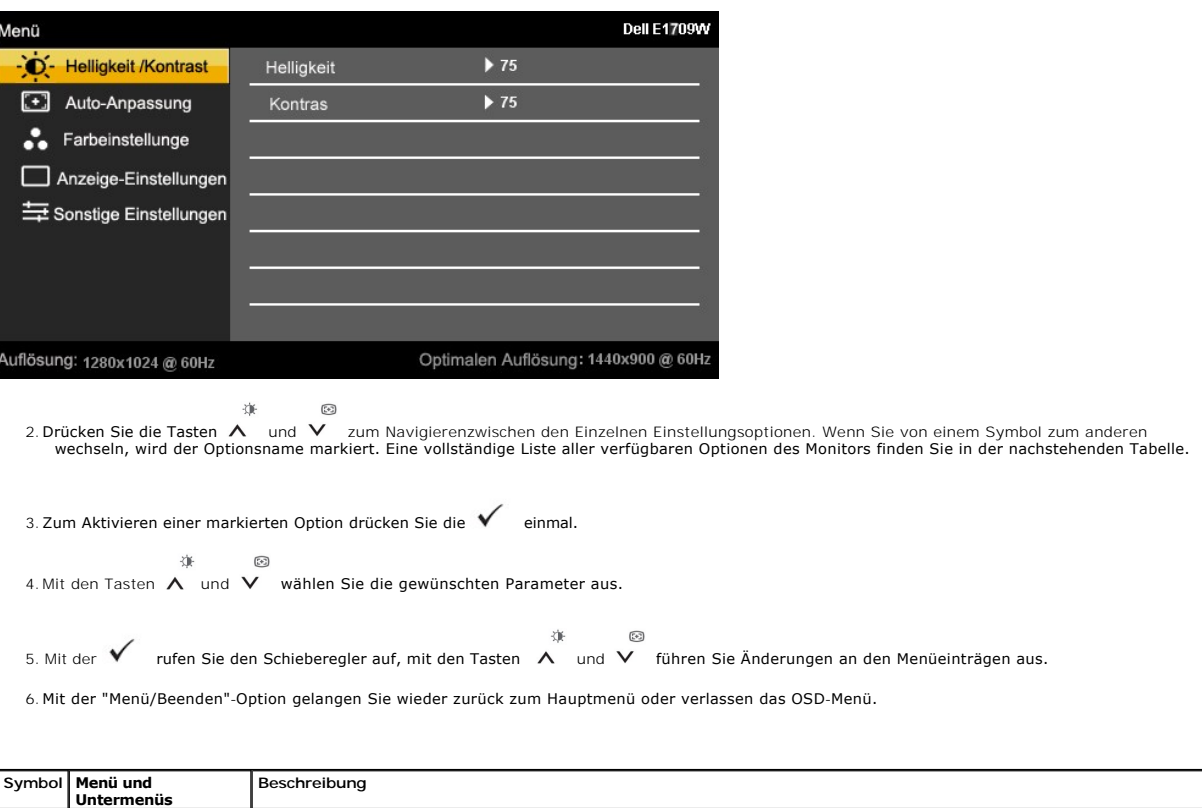

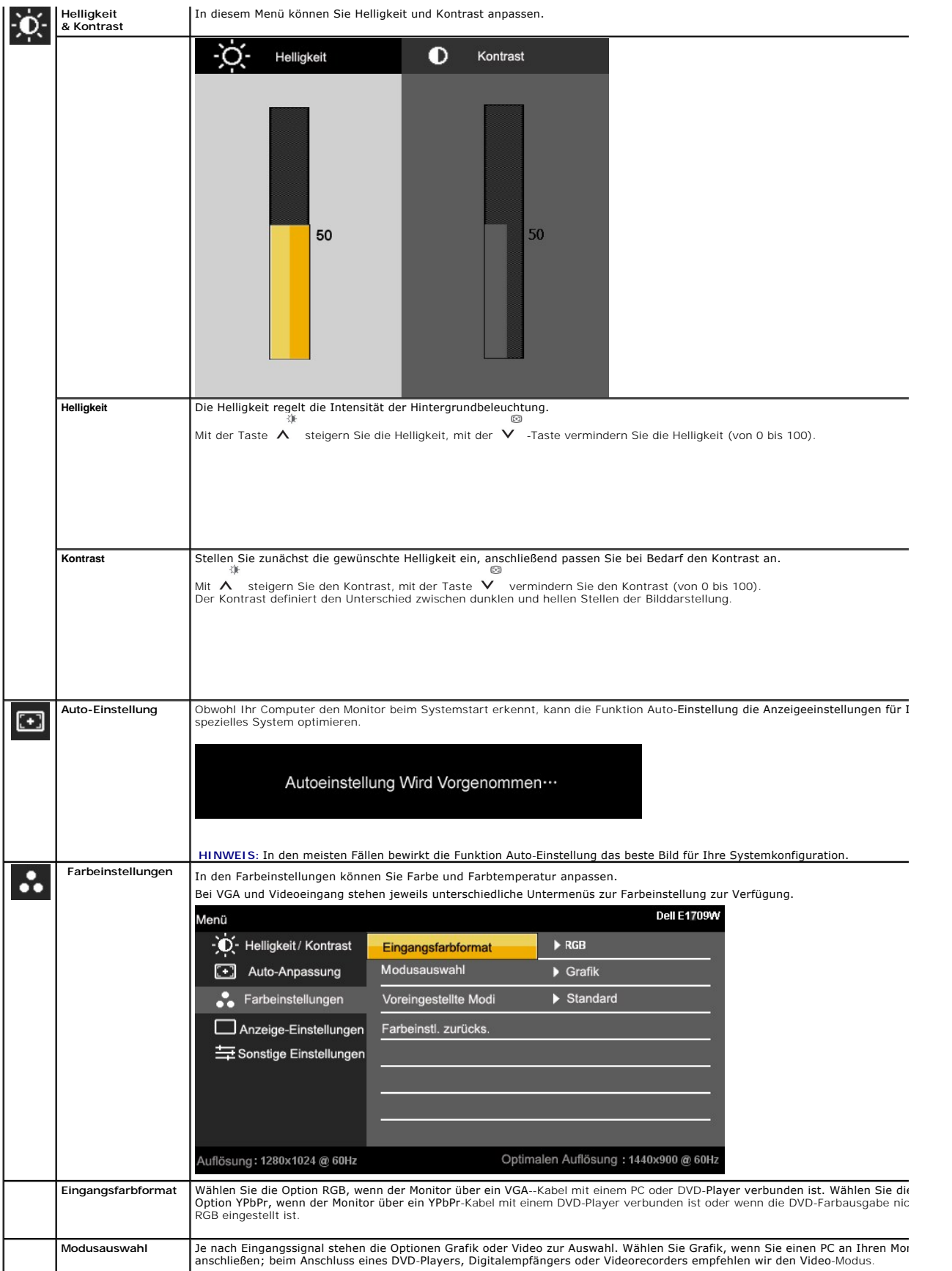

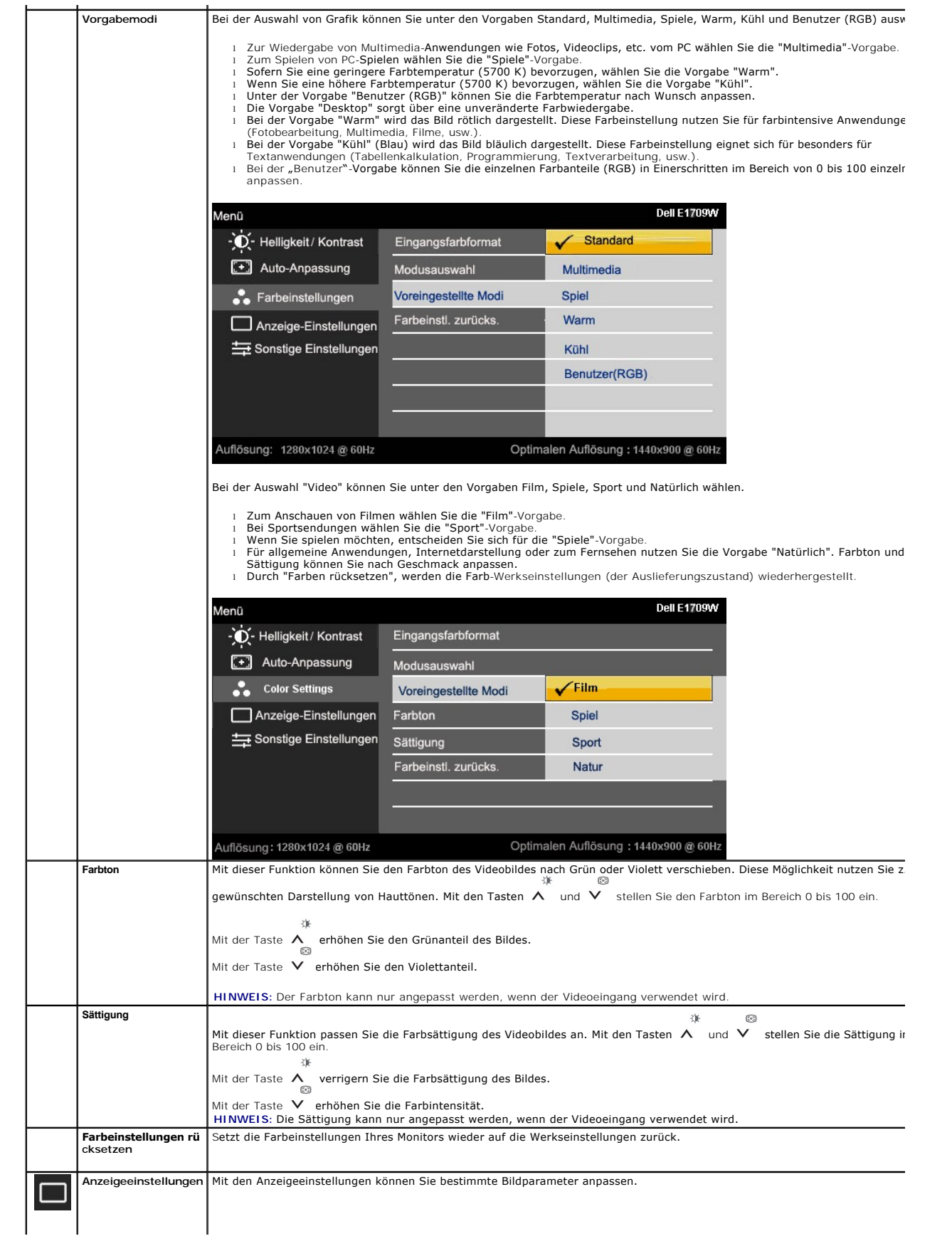

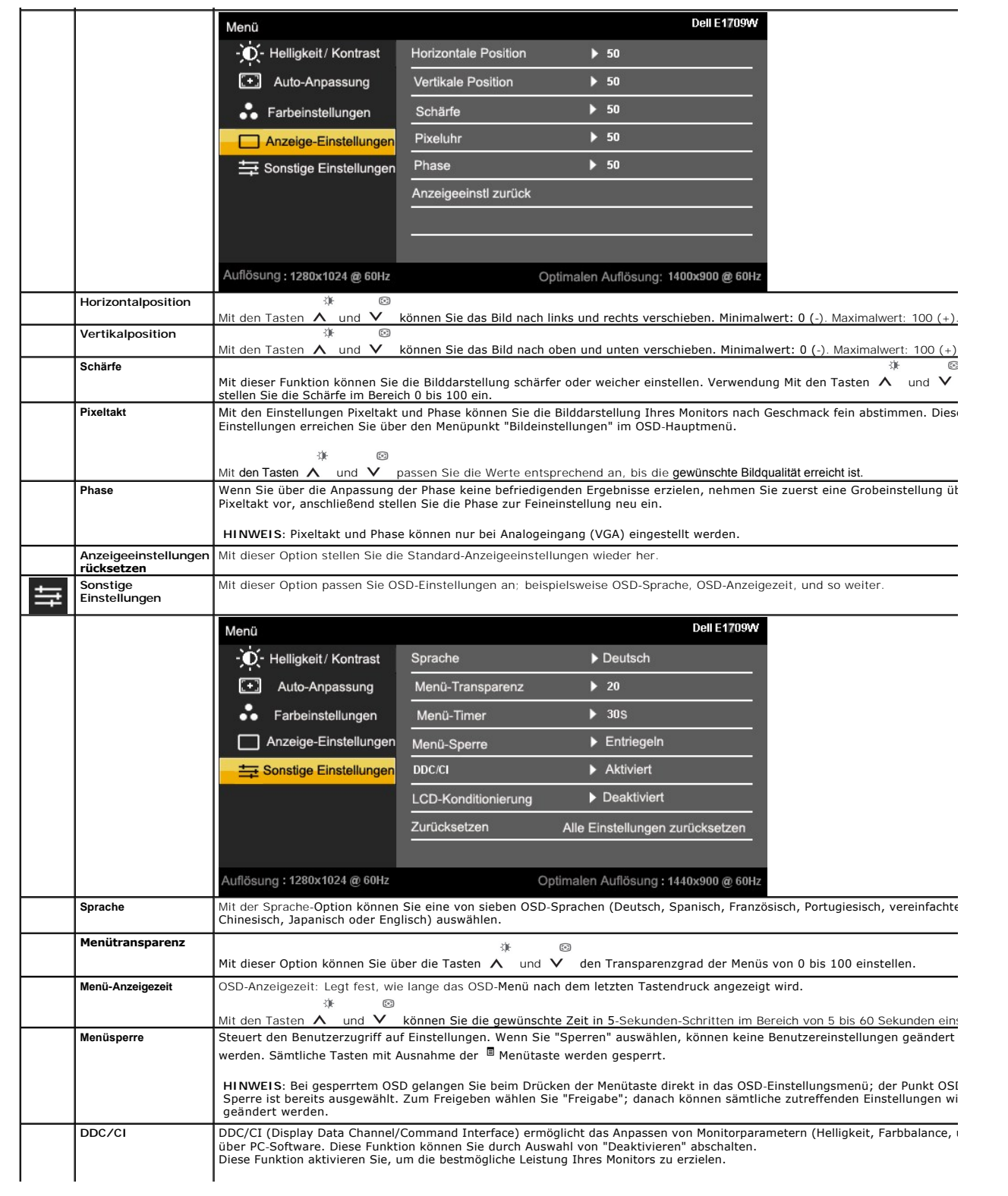

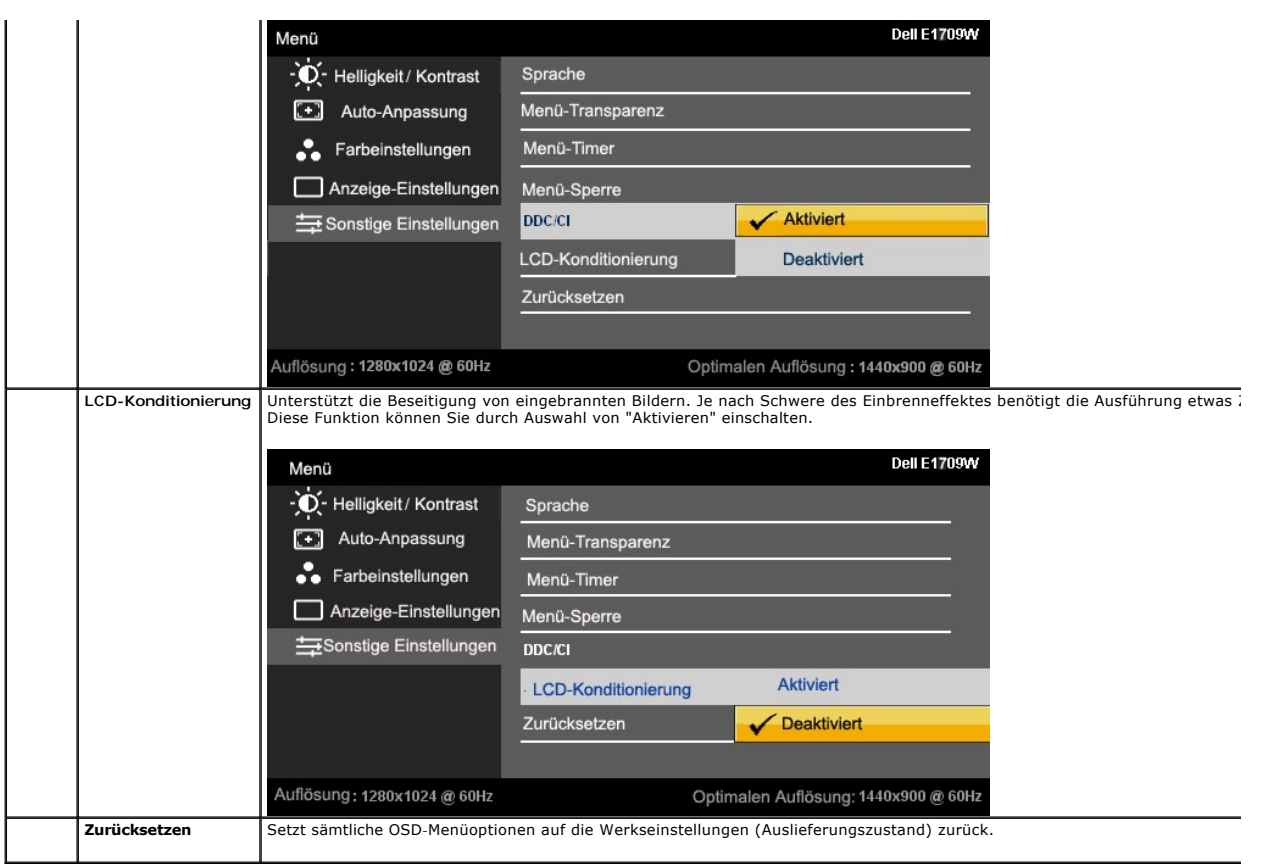

#### **OSD-Warnmeldungen**

Wenn der Monitor eine bestimmte Auflösung nicht unterstützt, wird die folgende Meldung angezeigt:

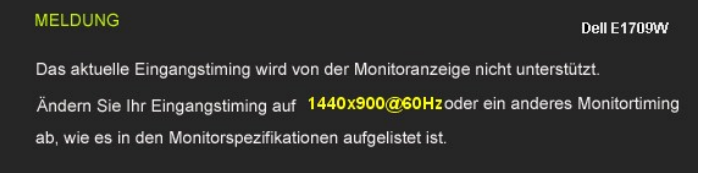

[Das bedeutet, dass der Monitor sich nicht mit dem Signal synchronisieren kann, das er vom Computer empfängt. In den](file:///C:/data/Monitors/E1909WDD/ge/ug/about.htm#Specifications) <u>technischen Daten</u><br>z<u>um Monitor</u> finden Sie die von Ihrem Monitor unterstützten Horizontal- und Vertikalf

Vor dem Deaktivieren der DDC/CI-Funktion wird die folgende Meldung angezeigt.

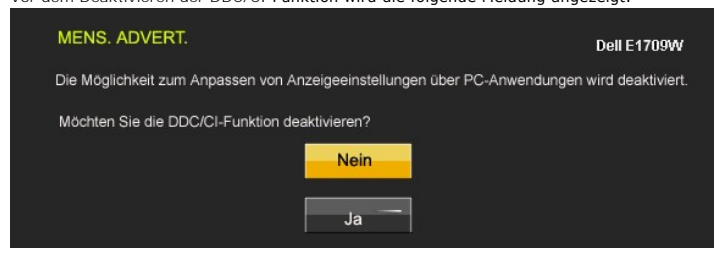

Die folgende Meldung erscheint, wenn der Monitor in den Energiesparmodus wechselt:

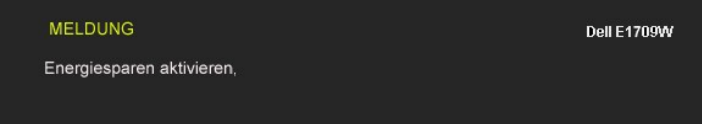

Durch Aktivieren des Computers und "Aufwecken" des Monitors erhalten Sie wieder Zugriff auf das [OSD](#page-14-0)-Menü.

Wenn Sie eine beliebige Taste (mit Ausnahme der Ein-/Austaste) drücken, wird - je nach gewähltem Eingang - eine der folgenden Meldungen angezeigt:

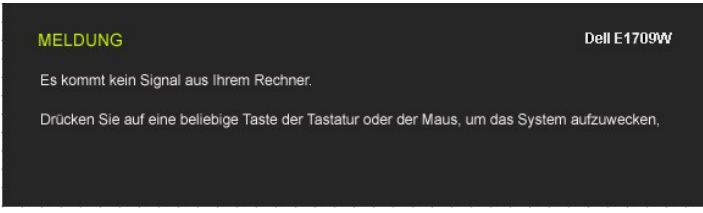

Ein umhertreibendes Dialogfenster wie unten abgebildet ist auf dem Bildschirm zu sehen, wenn das VGA-Kabel nicht angeschlossen ist:

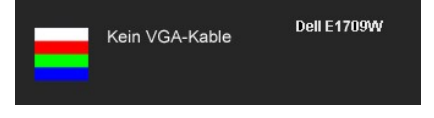

Siehe [Störungsbehebung](file:///C:/data/Monitors/E1909WDD/ge/ug/solve.htm) für weitere Informationen.

### <span id="page-19-0"></span>**Optimale Auflösung einstellen**

So stellen Sie die optimale Auflösung für Ihren Monitor ein:

- 1. Klicken Sie mit der rechten Maustaste auf den Desktop und dann auf **Eigenschaften.**<br>2. Wählen Sie die Registerkarte **Einstellungen.**<br>3. Stellen Sie die Bildschirmauflösung auf 1440 x 900 ein**.**
- 
- 4. Klicken Sie auf **OK**.

Wenn 1440 x 900 nicht als Option angezeigt wird, müssen Sie Ihren Grafiktreiber unter Umständen aktualisieren. Führen Sie die folgenden Schritte aus – je nach Computermodell:

- 
- r alls Sie einen tragbaren Dell-Computer besitzen:<br>The Service Allen and aden Sie den aktuellsten Treiber für Ihre Grafikkarte herunter.<br>Thalls Sie keinen Dell-Computer (tragbar oder Desktop) verwenden:<br>O Besuchen Sie die
	- -

### <span id="page-19-1"></span>**Neigung**

#### **Neigung**

Das integrierte Scharnier ermöglicht das Neigen des Monitor in einen für Sie angenehmen Winkel.

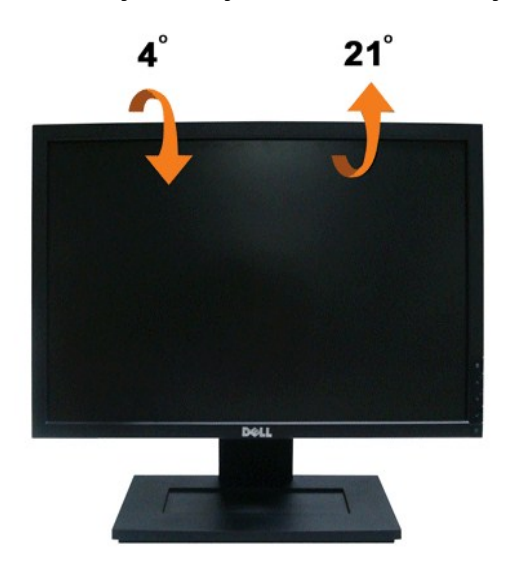

**HINWEIS:** Bei der Auslieferung ab Werk ist der Ständer noch nicht angebracht.

[Zurück zur Inhaltsseite](file:///C:/data/Monitors/E1909WDD/ge/ug/index.htm)

### <span id="page-21-0"></span>**Einrichten des Monitors**

**Dell™ E1909WDD Flachbildschirmmonitor**

### **Einstellen der Anzeigeauflösung auf 1440x900 (optimal)**

Stellen Sie nach den folgenden Schritten die Anzeigeauflösung auf 1440 x 900 Pixel, um die optimale Anzeigeleistung unter einem Microsoft Windows-Betriebssystem zu erhalten:

1. Klicken Sie mit der rechten Maustaste auf den Desktop und dann auf **Eigenschaften**.

2. Wählen Sie den Registerreiter **Einstellungen**.

3. Klicken Sie mit der linken Maustaste auf den Schieberegler und verschieben ihn, um die Anzeigeauflösung auf **1440X900** einzustellen.

4. Klicken Sie auf **OK**.

Wenn **1440X900** nicht als Option angezeigt wird, müssen Sie Ihren Grafiktreiber unter Umständen aktualisieren. Bitte klicken Sie auf eine der nachstehenden Bedingungen entsprechend Ihrem Computersystem und folgen dann den jeweiligen Anweisungen:

#### **1: Wenn Sie einen Dell™ Desktop- oder Dell™ Notebook[-Computer mit einem Internetzugang haben](file:///C:/data/Monitors/E1909WDD/ge/ug/internet.htm)**

**2: Wenn Sie einen Nicht-Dell™ Desktop[-, Notebook-Computer bzw. Grafikkarte haben.](file:///C:/data/Monitors/E1909WDD/ge/ug/non-dell.htm)**

### <span id="page-22-0"></span>**Dell™ E1909WDD Flachbildschirmmonitor**

**[Benutzerhandbuch](file:///C:/data/Monitors/E1909WDD/ge/ug/index.htm)** 

[Einstellen der Anzeigeauflösung auf 1440x900 \(optimal\)](file:///C:/data/Monitors/E1909WDD/ge/ug/optimal.htm)

### **Die Informationen in diesem Dokument können ohne Ankündigung geändert werden. © 2008 Dell Inc. Alle Rechte vorbehalten.**

Die Reproduktion dieser Informationen in irgendeiner Weise ohne schriftliche Genehmigung von Dell Inc. ist streng verboten.

Die in diesem Text verwendeten Marken *Dell* und das *DELL-*Logo sind Marken von Dell Inc.*:Microsoft, Windows,* und *Windows Vista* sind Marken oder eingetragene Marken der<br>Microsoft Corporation in den Vereinigten Staaten

Andere in diesem Dokument verwendete Warenzeichen und Handelsmarken beziehen sich auf die Eigentümer dieser Warenzeichen und Handelsmarken oder auf andere<br>Produkte. Dell Inc. erhebt keinerlei Eigentumsansprüche auf andere

**Modell E1909WDDc**

**September 2008 Rev. A00**

#### <span id="page-23-0"></span>**Einrichten des Monitors**

**Dell™ E1909WDD Flachbildschirmmonitor Benutzerhandbuch**

- [Anbringen des Fußes](#page-23-1)
- **O** [Anschließen des Monitors](#page-23-2)
- [Verlegen der Kabel](#page-24-0)
- [Anbringen der Soundbar \(optional\)](#page-24-1)
- **O** [Entfernen des Fußes](#page-25-0)
- [Wandmontage \(optional\)](#page-25-1)

### <span id="page-23-1"></span>**Anbringen des Fußsockels**

HINWEIS: Bei Auslieferung aus dem Werk ist der Fußsockel vom Monitor abmontiert.

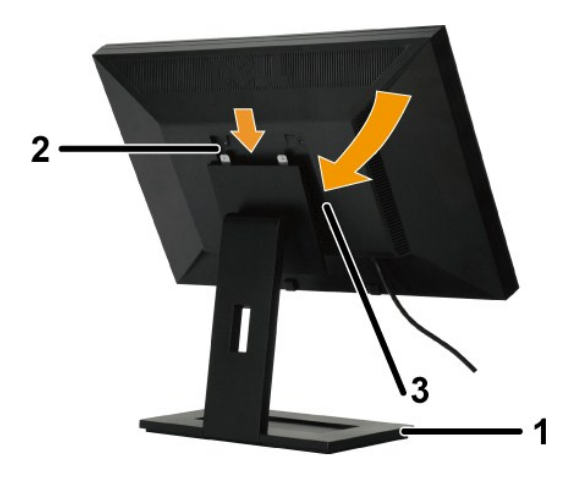

So bringen Sie den Fußsockel an:

- 
- 1. Stellen Sie den Monitorfuß auf eine flache Oberfläche.<br>2. Richten die Aussparung an der Monitorrückseite auf die zwei Zähne am Monitorfuß aus.<br>3. Lassen Sie den Monitor herunter, damit die Monitormontagestelle in

### <span id="page-23-2"></span>**Anschließen des Monitors**

**VORSICHT:** Bevor Sie mit den in diesem Abschnitt beschriebenen Schritten beginnen, lesen und befolgen Sie bitte die [Sicherheitshinweise.](file:///C:/data/Monitors/E1909WDD/ge/ug/appendx.htm#Safety%20Information)

So schließen Sie den Monitor an den Computer an:

- 1. Schalten Sie den Computer aus und trennen die Netzkabelverbindung. 2. Verbinden Sie den Monitor mit dem Computer.
- 

#### **Anschließen des Monitors**

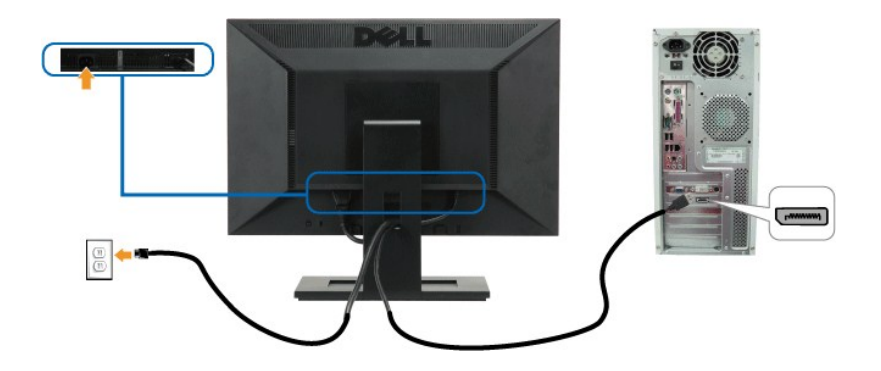

HINWEIS: Die Abbildungen dienen nur zur Erläuterung. Das Aussehen des Computers kann unterschiedlich sein.

### <span id="page-24-0"></span>**Verlegen der Kabel**

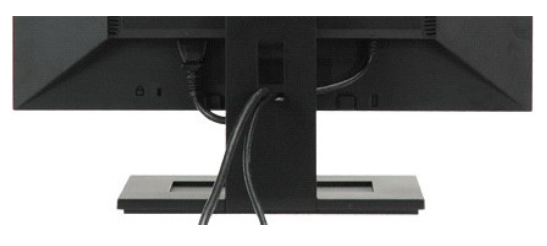

Verwenden Sie nach dem Anschließen aller erforderlichen Kabel an Ihren Monitor und den Computer (siehe [Anschließen des Monitors](#page-23-2)) die Kabelführungsöffnung, um sämtliche Kabel wie oben abgebildet sauber zu verlegen.

### <span id="page-24-1"></span>**Anbringen der Soundbar (optional)**

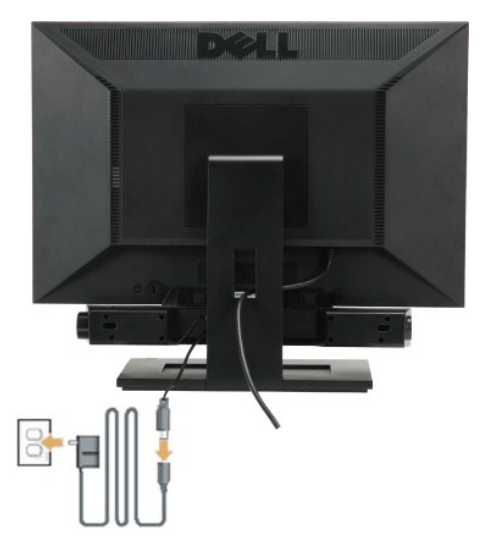

**ACHTUNG:** Bringen Sie nur die Dell Soundbar und kein anderes Gerät an.

So bringen Sie die Soundbar an:

- 1. Stehen Sie vor der Rückseite des Monitors und richten Sie die beiden Schlitze an der Soundbar auf die Zapfen an dem Unterteil des Monitors aus.
- 2. Schieben Sie die Soundbar nach links, bis sie hörbar einrastet.
- 3. Verbinden Sie die Soundbar mit dem Netzteil.
- 4. Stecken Sie das Netzkabel des Netzteils in eine Steckdose in der Nähe.
- 5. Schließen Sie den hellgrünen Stereostecker von der Rückseite der Soundbar an die Audio-Ausgangsbuchse des Computers an.

### <span id="page-25-0"></span>**Entfernen des Fußsockels**

**HINWEIS:** Legen Sie den Monitor mit dem Bildschirm nach unten zeigend auf ein weiches Tuch oder ein Kissen, halten die Fußentfernungstaste gedrückt und entfernen dann den Monitorfuß.

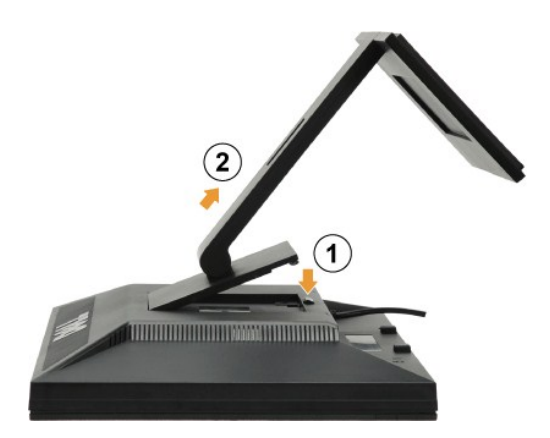

So entfernen Sie den Fußsockel:

- 
- 1. Drücken Sie den Fußauslöseknopf, um den Fuß zu lösen. 2. Entfernen Sie den Fußsockel von dem Monitorfuß.

#### <span id="page-25-1"></span>**Wandmontage (optional)**

Beziehen Sie sich auf die dem Montageset beigelegte Anleitung. Gehen Sie bitte wie folgend vor, um den LCD-Monitor an eine Wand zu montieren, statt auf einem Tisch aufzustellen:

- 
- 
- 
- 1. Stellen Sie sicher, dass der Monitor ausgeschaltet ist. Trennen Sie anschließend das Netzkabel vom Netz.<br>2. Legen Sie den LCD-Monitor mit dem Bildschirm nach unten zeigend auf ein weiches Tuch.<br>3. Entfernen Sie die Mont
- 

**HINWEIS:** Verwenden Sie nur eine UL-aufgelistete Wandmontageplatte, die mindestens 4,44 kg tragen kann. .

# <span id="page-26-0"></span>**Störungsbehebung**

**Dell™ E1909WDD Flachbildschirmmonitor**

- **[Allgemeine Probleme](#page-26-1)**
- [Produktbezogene Probleme](#page-27-0)
- [Dell Soundbar-Probleme](#page-27-1)

**VORSICHT:** Bevor Sie mit den in diesem Abschnitt beschriebenen Schritten beginnen, lesen und befolgen Sie bitte die [Sicherheitshinweise.](file:///C:/data/Monitors/E1909WDD/ge/ug/appendx.htm#Safety%20Information)

### **Integriertes Diagnose-Programm**

Der Monitor verfügt über ein integriertes Diagnose-Programm, das Ihnen hilft festzustellen, ob die aufgetretene Störung von dem Monitor oder Ihrem Computersystem und der Grafikkarte verursacht wurde.

**HINWEIS:** Das integrierte Diagnose-Programm kann nur dann ausgeführt werden, wenn das Videokabel nicht angeschlossen und der Monitor im *Selbsttestmodus* ist.

So führen Sie das integrierte Diagnose-Programm aus:

- 
- 1. Stellen Sie sicher, dass der Bildschirm sauber ist (keine Staubpartikel auf der Bildschirmoberfläche).<br>2. Trennen Sie das Videokabel von der Rückseite des Computers oder Monitors. Der Monitor wechselt in den Seblsttes
- 

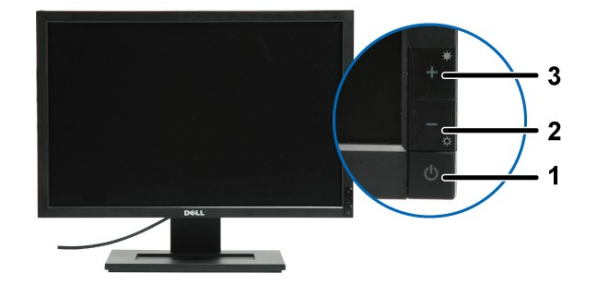

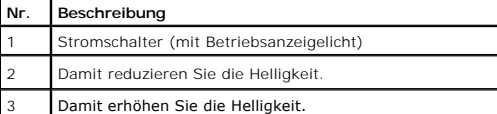

4. Untersuchen Sie sorgfältig den Bildschirm nach Abnormalitäten.<br>5. Drücken Sie noch einmal auf die Taste + an der Vorderseite des 5. Drücken Sie noch einmal auf die Taste **+** an der Vorderseite des Monitors. Die Farbe des Bildes ändert sich in rot. 6. Untersuchen Sie die Anzeige nach Abnormalitäten.

6. Untersuchen Sie die Anzeige nach Abnormalitäten.<br>7. Wiederholen Sie Schritt 5 und 6, um die Anzeige des grünen, blauen und weißen Bildes zu untersuchen.

Der Test ist abgeschlossen, wenn das weiße Bild angezeigt wird. Drücken Sie noch einmal auf die Taste *+*, um den Test zu verlassen.

Der Monitor funktioniert richtig, wenn Sie mit dem integrierten Diagnose-**Programm keine Abnormalitäten auf dem Bildschirm festgestellt haben. Uberprüfen Sie**<br>die Videokarte und den Computer.

#### <span id="page-26-1"></span>**Allgemeine Probleme**

Die folgende Tabelle enthält allgemeine Informationen über Monitorprobleme, auf die Sie stoßen könnten. Hier finden Sie auch Behebungsvorschläge.

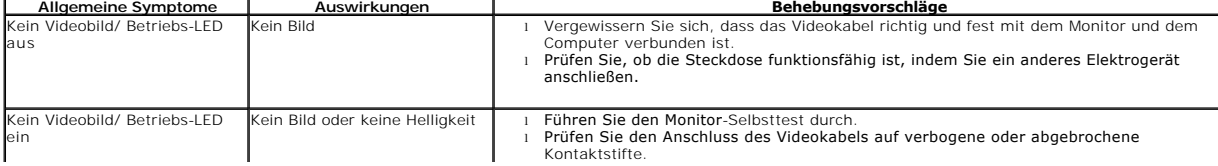

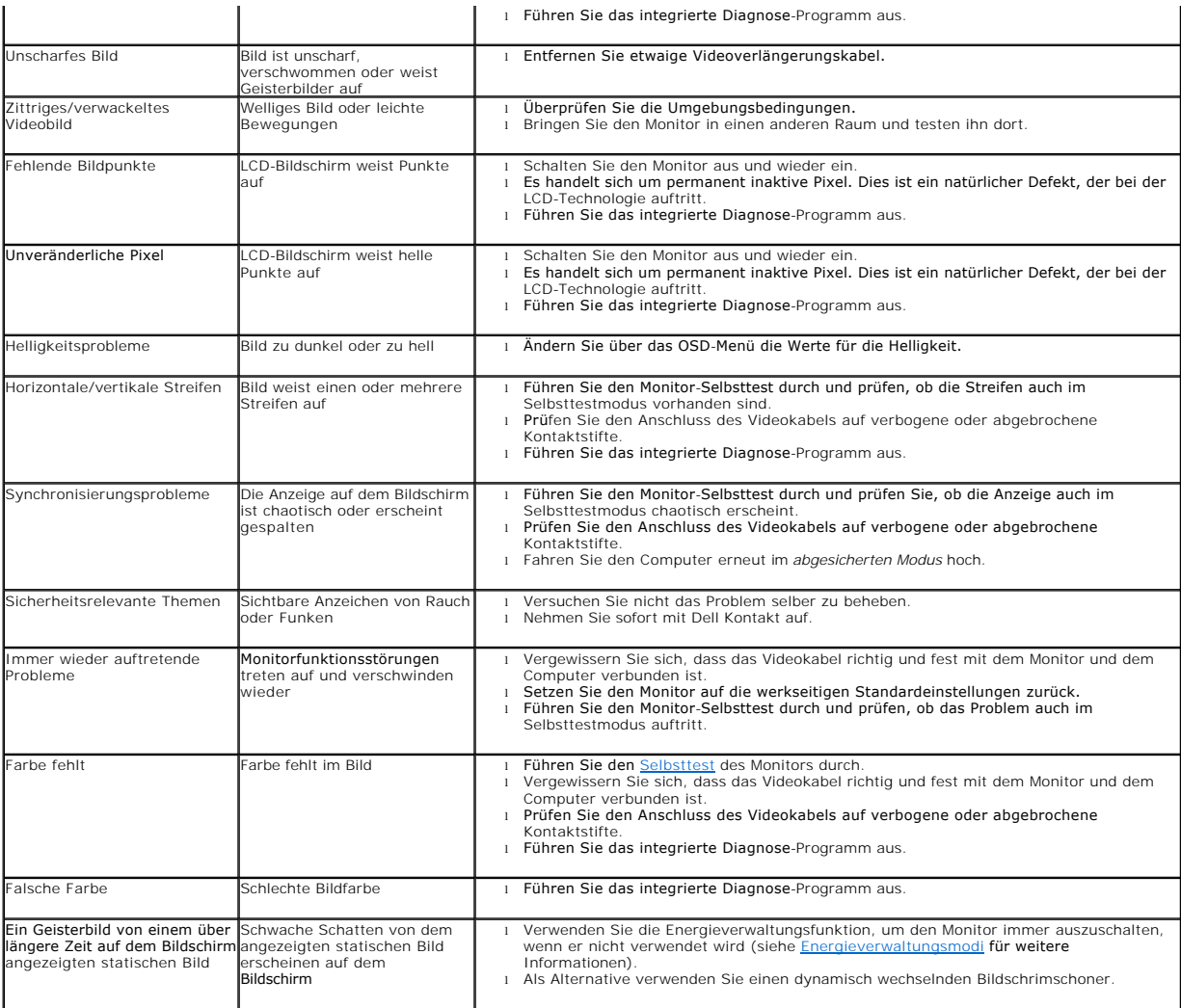

# <span id="page-27-0"></span>**Produktbezogene Probleme**

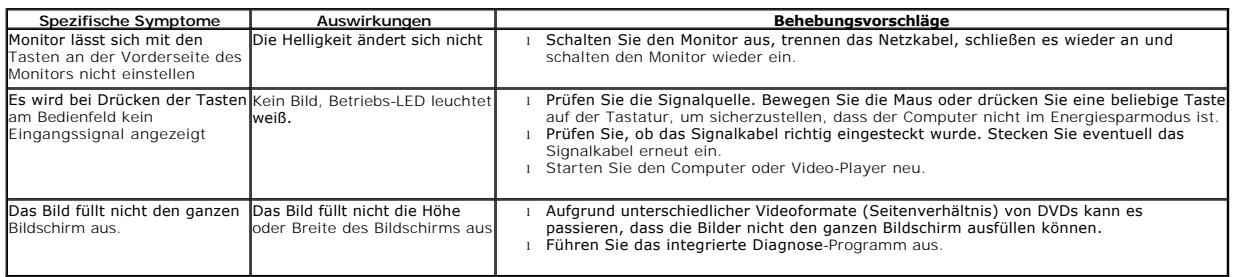

# <span id="page-27-1"></span>**Dell™ Soundbar-Probleme**

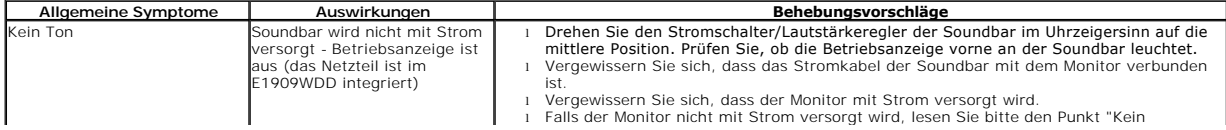

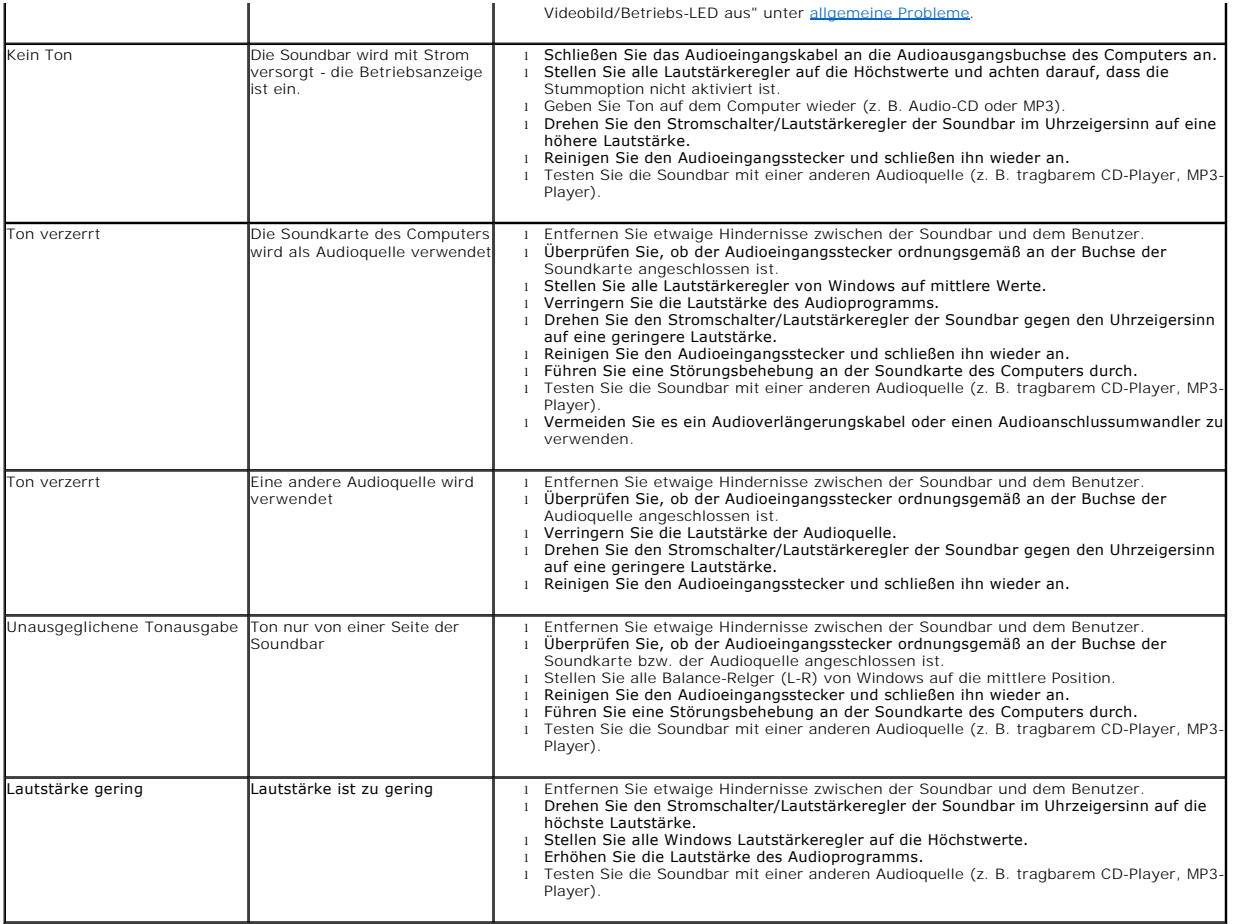